# **COMMENT RÉALISER UNE STRUCTURE DE SITE INTERNET**

 $\circ$  Vous n'avez pas 15 min ...

#### *La frustration de créer des articles* avec du contenu intéressant *que personne ne vient lire*. Ce sujet vous parle !

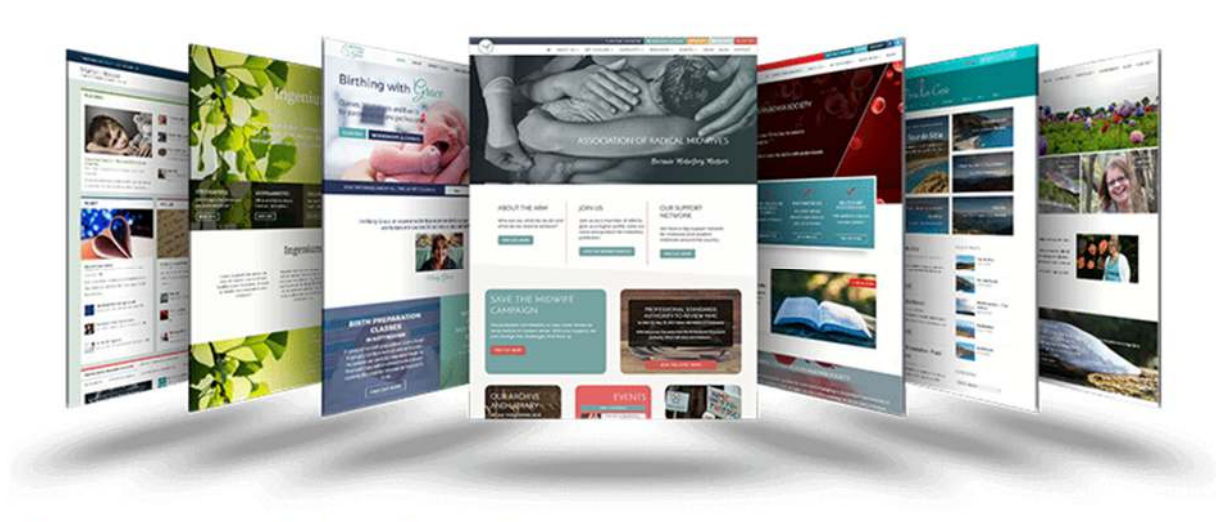

*C'est une vraie hantise* n'est-ce pas !

Je suis sûr que *vous avez utilisé toutes les règles de bonnes pratiques* pour écrire votre contenu. Mais rien n'y fait, aucun lecteur ne pointe son nez.

Parfois, le succès ne tient qu'à un cheveu. Et ne pas être conscient qu'un détail peut faire toute la différence est une erreur.

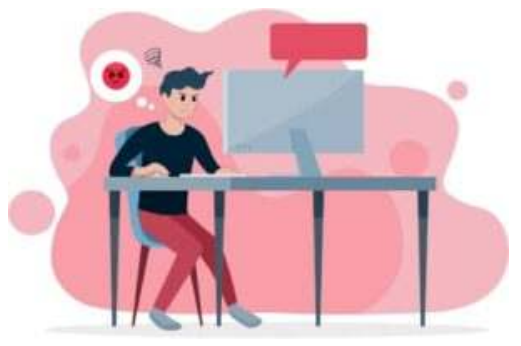

Avez-vous pensé que le problème ne vient peut-être pas de votre article ? … mais d'autre part.

Il est probable que le problème puisse venir des moteurs de recherche qui ne délivrent pas votre article dans leurs SERPs !

Revenons un peu sur le fondement des moteurs de recherche. De plus en plus, les moteurs de recherche se perfectionnent pour livrer des résultats de qualités aux internautes. Ils analysent une quantité gigantesque de sites tous les ans.

Mais que se passe-t-il si votre site est trop compliqué à analyser ? Vous êtes-vous demandé comment un spider fait pour se repérer si les pages se mélangent dans n'importe quel sens ?

Un spider est un peu comme vous. Si le chemin est simple, il se repère vite.

Dans le cas contraire, il perd son temps alors il part !

Il serait judicieux de l'aider, en créant une structure de site web.

# **1. Créer une structure de site pour aider les spiders.**

La structure d'un site web est une méthode qui fait référence à la structure de vos pages ainsi qu'à leurs liens. Gardez à l'esprit que ce qui est lisible pour les internautes ne l'est pas forcément pour les moteurs de recherche.

Une bonne structure de site permet à vos visiteurs de trouver plus facilement ce qu'ils recherchent. Elle augmente aussi la conversion et le taux de clic (CTR). Elle rend le site plus facile à parcourir.

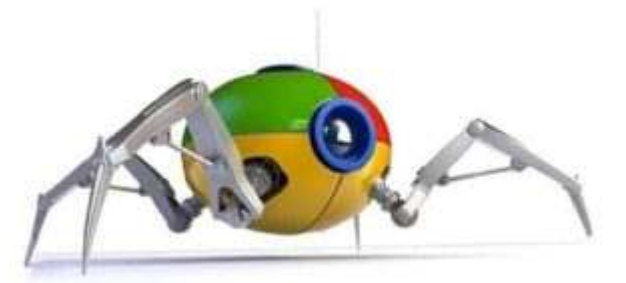

Les robots de crawl des moteurs de recherche (les spiders) sont en constante analyse.

Ces spiders n'ont que très peu de temps à consacrer à un site internet. Pour limiter les pertes de temps, les moteurs de recherche comme Google ont trouvé une parade pour inciter à améliorer l'analyse d'un site.

Ils ont créé le « Crawl Budget ». Ce budget est affecté suivant la taille du site. Les spiders consomment ce budget à chaque analyse du site.

Si le budget est épuisé avant la fin de l'analyse, vous avez perdu. Il passe à une autre analyse.

Potentiellement, vous vous lésez d'une partie du référencement de votre site. Google ne mettra donc pas cette partie dans les SERPs utilisateurs.

Il serait dommage d'en arriver à cela. La solution consiste à structurer correctement votre site.

## **2. Concevoir la structure de votre site ?**

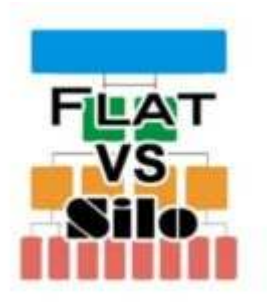

Tout commence avec une feuille de papier et un crayon.

Vous devez diviser votre feuille en deux. Dans le premier côté, vous allez inscrire toutes les pages qui constitueront votre site.

Bien sûr, vous ne les avez sûrement pas toutes en tête. Mais à cette étape, prévoyez tout qui peut l'être.

Ensuite, vous allez dessiner des rectangles représentant vos pages dans l'autre partie de la feuille. Une fois cela terminé, vous allez tracer les connexions entre ces mêmes pages.

### Pour ce schéma de structure, *il existe deux méthodes*.

#### **La méthode flat (dite à plat).**

Avec cette méthode, vous avez le point d'entrée du site sur lequel chaque page est reliée.

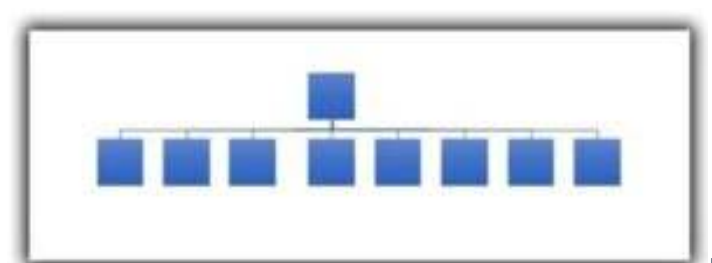

D'un point de vue du

référencement naturel, vous fixez l'indice de poids de la page à la seule valeur du contenu de cette même page. Vous diluez aussi l'indicateur du poids des mots clés (TF\*IDF) de votre site.

N'oubliez pas qu'un mot clé est utilisé une seule fois par page.

Cette méthode est préconisée pour un site avec très peu de pages. Le peu de pages qui constitue le site ne donnera pas de poids au contenu.

#### **La méthode du silo ou du « siloing ».**

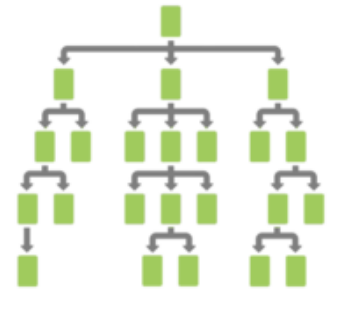

Il faut commencer par regrouper les pages par thèmes. Ensuite, il faut définir le nom du thème. Un silo va représenter un thème.

Suivant la quantité de pages qui vont être associées à ce silo, il peut être judicieux de subdiviser le thème en différentes catégories. Pour des sites importants, on peut facilement imaginer plusieurs étages de sous-catégories.

D'un point de vue du référencement naturel, l'indicateur du poids des mots TF\*IDF va être décuplé.

Afin que l'idée soit bien interprétée, prenons le simple exemple d'un silo avec deux catégories de 3 pages chacune.

Les 3 pages de la première catégorie auront chacune leur mot clé. Pour autant, les sujets des pages seront identiques. Ce qui implique que les 3 pages utiliseront donc aussi les mêmes mots secondaires ou de longue traîne.

Pour la seconde catégorie, le principe sera identique.

Ce qui commence à devenir intéressant, ce sont les mots clés. Dans les deux catégories, les mots clés seront du même thème. Le simple fait de créer un silo avec deux catégories va renforcer l'indicateur du poids des mots TF\*IDF.

Pour un sujet traité, vous obtenez donc une multitude de requêtes principales potentielles d'utilisateurs.

## **3. Comment appliquer cette méthode avec WordPress**

Revenons à notre page blanche.

Sur la deuxième partie de la feuille, répartissez les silos (les thèmes) sous votre page d'accueil.

Si vous avez créé des sous-catégories, inscrivez-les audessus du silo.

Terminez en inscrivant les pages sous les catégories.

Maintenant, il ne reste plus qu'à tracer les liaisons entre les étiquettes.

Afin d'illustrer le sujet, je vais prendre comme exemple une partie d'un projet que je réalise.

Je travaille sur un site internet dont le but est de télécharger puis de mettre en place une GMAO (Gestion de Maintenance Assistée par Ordinateur)

*Voilà à quoi ressemble la structure* à cette étape.

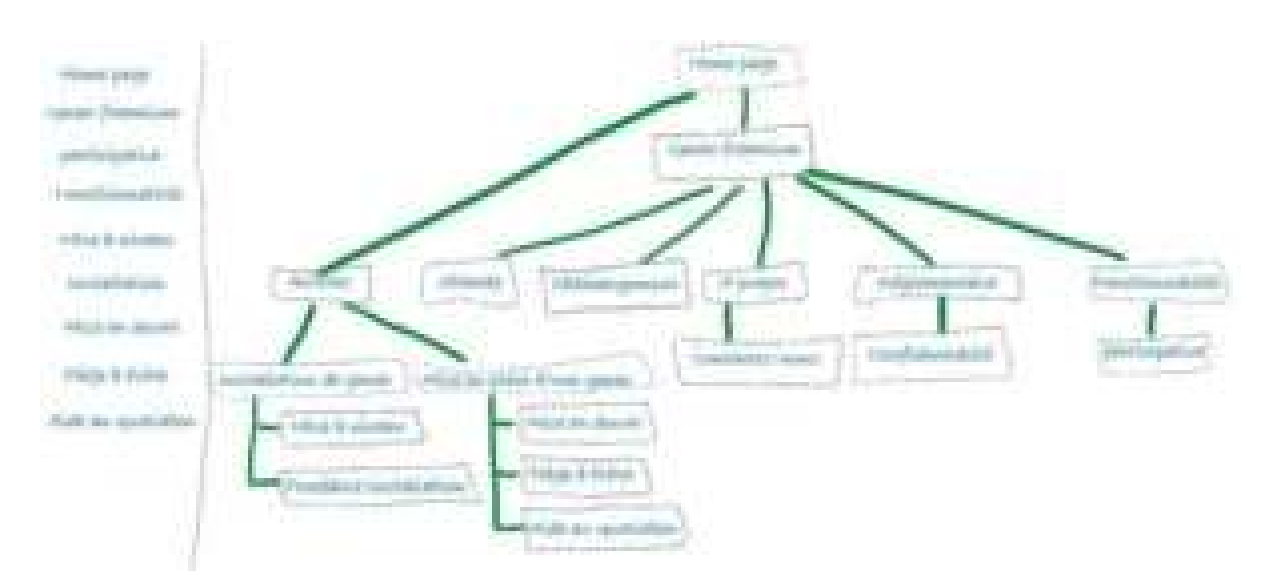

**4. Obtenir des bénéfices avec une structure en silo**

![](_page_5_Picture_7.jpeg)

Vous avez terminé votre plan de structure de site ? Vous avez vérifié que le schéma est clair et logique.

Il va donc simplifier le crawl de votre site. Et par la même occasion, il va diminuer votre crawl budget.

L'expérience utilisateur va de pair avec ce genre de structure. Votre utilisateur navigue dans les sous-sections qui ont un intérêt pour lui. C'est très important.

Vous devez prendre un facteur en compte. Le temps de navigation !

Il influence positivement votre classement dans les moteurs de recherche.

Vous savez sûrement que ce type de structure fournit, de façon implicite, certaines indications à l'utilisateur :

- Le site a un sens de la hiérarchie ;
- L'arborescence du site est donnée par les catégories et les sous-catégories ;
- Les pages d'un silo ont un maillage entre elles ;
- Le fils d'Ariane est doté de nom naturellement lié ;
- Tous les contenus sont en rapport avec les recherches.

# **5. Méthodologie pour retranscrire cette structure dans WordPress ?**

Je vais vous montrer une technique pour y arriver. Pour autant, d'autres méthodes sont tout aussi valables.

Afin de comprendre ce qui fonctionne ou pose problème durant ce processus, *commencez par télécharger et installer* « Screaming Frog ».

Ce logiciel est un vrai couteau suisse, mais pour l'instant, *il va nous servir à crawler* votre site.

Maintenant que vous l'avez installé, lancez son exécution.

Dans la barre du haut, saisissez l'adresse URL de votre site. Cliquez sur « commencer ».

Une fois la barre de progression arrivée à 100%, votre site est crawlé. Pour découvrir l'arborescence de votre site,

cliquez sur « Visualisations » puis sur « Graphique de l'arborescence des répertoires ».

Dans le cas ou votre arborescence est parfaite, bravo vous n'avez plus besoin de lire cet article.

Dans le cas de mon exemple, voilà ce que j'obtiens :

![](_page_7_Picture_3.jpeg)

À ce stade, ce n'est absolument pas bon !

Et vous, vous êtes toujours là ! C'est que votre site a besoin d'être structuré.

Je vais donc partir d'un postulat : vous avez déjà créé quelques pages web et articles.

Nous n'avons pas évoqué jusqu'à présent vos articles. Pourtant, il y a de grandes chances que vous en créez.

## **6. Créer les liaisons entre les pages web dans WordPress**

Jusqu'à présent, je traite avec vous la notion de structure de site. Sachant que vos pages sont déjà créées, nous allons

maintenant rattacher ces mêmes pages ensemble pour constituer les silos.

Vous devez savoir que le simple fait de raccrocher une page à une autre rend implicite une relation de supériorité, voire d'équité, de l'une par rapport à l'autre.

Il existe plusieurs notions de relation entre pages.

**La notion de parents-enfants.**

![](_page_8_Picture_4.jpeg)

*La notion de filiation sur les* 

*pages* existe dans WordPress.

*Cette notion s'appelle « parents-enfant »*. Pour la mettre en place, vous avez deux possibilités :

- Soit en allant sur le menu « toutes les pages ». Puis cliquez sur « modification rapide » de la page en question. Il ne vous restera plus qu'à choisir dans le menu déroulant « parent » la page sur laquelle vous désirez vous rattacher.
- Soit en ouvrant la page. Puis rechercher le menu déroulant « parent ». Choisissez la page à lier à votre page actuelle.

Cette action rattache la page en cours à son parent qui sera choisi dans le menu déroulant. La création de ce lien est aussi simple que cela.

**La notion de enfants-enfants.**

![](_page_9_Picture_2.jpeg)

*La notion de « enfants à enfants » représente une notion d'équité entre les pages*.

Cette notion est utilisée principalement pour regrouper des articles ensemble. Avez-vous remarqué que j'utilise le mot « article » plutôt que celui de « page » ?

Effectivement, WordPress utilise nativement cette notion « d'enfants à enfants »pour regrouper les articles.

Ces points de détails résolus, nous allons continuer à créer notre structure.

#### **Mettre en place la notion « parents-enfants »**

Maintenant, vous allez réaliser les liens « parents-enfants » pour toutes les pages web suivant l'une des deux méthodes précédentes.

*Je vous demande de faire attention à un point de détail qui peut vous faire tourner en rond pendant un certain moment. Le simple fait de toucher au lien qui assemble les pages entre elles implique le changement de leur adresse URL.*

#### *Si votre WordPress est muni d'une extension qui gère les redirections 301, il y a de grandes chances que sans le vouloir WordPress crée de nouvelles redirections. À ce stade, vous devez supprimer toutes les redirections !*

Si vous n'avez rien oublié, vous devriez avoir reproduit sur WordPress le schéma que vous avez dessiné sur votre feuille.

A une exception près : la branche des articles. Ne vous inquiétez pas, on va résoudre le problème juste après !

Vous avez réussi ? Bravo ! C'est un bon point.

Nous allons quand même contrôler tout cela. Revenons sur notre logiciel « Screaming frog ». Vous devez vérifier que l'adresse de votre site est toujours dans la barre du haut. Si tel est le cas, cliquez sur « commencer ».

Pour voir l'arborescence de votre site, cliquez sur « Visualisations », puis sur « Graphique de l'arborescence des répertoires ».

À ce niveau, vous devez retrouver beaucoup d'erreurs 404 et 301. Elles sont représentées sur le graphique par des pastilles rouges. Il est même plus que probable que les articles n'apparaissent pas !

Ne vous inquiétez pas, nous allons remédier à ce problème par la suite.

**Régler WordPress pour la relation « enfants-enfants »**

![](_page_10_Picture_9.jpeg)

WORDPRESSLa première des choses pour configurer cette notion est de vérifier les permaliens du site.

Pour savoir quel type de permaliens est en place sur votre site, vous devez vous rendre dans la rubrique « réglage/permaliens » de WordPress.

La « structure personnalisée » doit être sélectionnée. Les balises à ajouter derrière votre nom de site sont : /%category%/%postname%/

*Attention, si vous réalisez ce changement alors que votre site est déjà opérationnel, cela va vous poser des problèmes de référencement.*

*Tous vos anciens liens risquent d'être cassés. Une fois la structure terminée, il vous faudra les tester un à un, puis créer des redirections 301 pour résoudre le problème.*

**Créer les catégories de vos articles**

Commencer par vous rendre dans la rubrique « Articles/catégories ».

Ajouter une première catégorie dont le *nom et le slug sont identiques à votre page d'accueil*.

Vous devez maintenant créer une seconde catégorie.

Mettez dans nom : « articles », dans le slug :« articles ». Il ne vous reste qu'à sélectionner dans « catégorie parent » le nom de la première catégorie que vous venez de créer.

Pour finir, créez les sous-catégories dont vous avez besoin. Et liez-les entre elles avec la catégorie parent que vous avez mise en place dans votre structure.

#### **Affecter les catégories aux articles**

Maintenant que vos relations « enfants-enfants » sont créées, vous n'avez plus qu'à affecter à chacun de vos articles sa catégorie correspondante.

Regardons avec « Screaming frog » le résultat.

Dans le cas de mon exemple, on retrouve bien notre structure de site. Je l'ai surlignée en jaune fluo.

![](_page_12_Figure_2.jpeg)

Il ne nous reste plus qu'à nettoyer notre structure. Nous allons éliminer ce qui est entouré en rouge et procédé aux redirections 301 qui s'imposent.

# **7. Nettoyer la structure.**

#### **Commençons tout d'abord par les pages déplacées.**

Les redirections 301 sont des redirections permanentes qui indiquent les nouvelles URLs des pages qui existent toujours.

Il faut rediriger tous les points verts qui sont en dehors de votre structure vers leur nouvelle position.

Pour cela, j'utilise l'extension « Yoast », mais vous pouvez utiliser une autre extension.

Indiquez que c'est une redirection 301, ajouter l'ancienne adresse puis la nouvelle adresse.

#### **Ensuite, continuons avec les pages supprimées.**

Les redirections 410 indiquent que la page n'existe plus. Il faut rediriger tous les points rouges qui sont en dehors de votre structure avec cette nouvelle direction. Ces

redirections ont pour effet d'accélérer la désindexation par les moteurs de recherche.

Pour mettre en place une redirection 410, toujours avec l'extension « Yoast », indiquez que c'est une redirection 410 et ajouter l'adresse qui n'est plus valide.

Maintenant, pour nettoyer la structure, il suffit d'empêcher le crawl de se réaliser en dehors de la structure. Pour cela, on doit intervenir directement sur le fichier robots.txt.

Souvenez-vous, je vous ai déjà expliqué **le rôle du fichier robots.txt.** C'est maintenant qu'il prend toute son utilité.

Pour réaliser sa modification, je vous propose de le faire par l'intermédiaire de l'extension « Yoast – rubrique outils/éditeur de fichier / robots.txt ».

L'instruction « Disallow » indique aux robots que les fichiers dans le répertoire désigné n'ont aucune vocation de référencement.

Il vous reste à insérer autant de lignes que de répertoire à ne pas crawler :

Disallow : /nom du répertoire à ne pas crawler/

Regardons avec « Screaming frog » le résultat final.

![](_page_14_Figure_0.jpeg)

#### *Maintenant si notre structure est bonne, notre arborescence fondée sur l'effort doit être bonne.*

Cette arborescence a pour but de définir le niveau d'intéressement d'une rubrique pour les moteurs de recherche d'une rubrique. Plus elle se concentre sur un sujet, plus elle devient vert foncé.

Elle ne doit posséder aucun défaut et nos silos doivent tendre vers la couleur vert foncé.

Allez dans « Scraming frog » rubrique « visualisation/diagramme de l'arborescence des répertoires sur les forces ».

#### *Dans mon exemple, j'obtiens ceci :*

![](_page_15_Picture_0.jpeg)

La définition est bonne au vue du peu de pages que j'ai structuré !

*En gardant la même méthodologie, vous arriverez sûrement à ceci :*

![](_page_16_Picture_0.jpeg)

# **8. Pour conclure**

La structure de site est une étape importante pour que les moteurs de recherche explorent toutes vos pages. Sans cette exploration, vous ne serez pas dans les SERPs des utilisateurs.

Pour autant, si vos contenus ne sont pas de bonne qualité, toute cette démarche ne servira à pas grand-chose. Ce sont vos contenus qui ont de l'importance et cette structuration ne sert qu'aux moteurs de recherches.